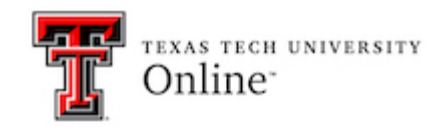

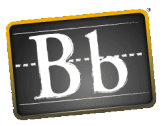

## Top Hat Blackboard Sync

## **Syncing the course to Top Hat**

Your Blackboard course is linked to Top Hat through Blackboard. The **instructor and the students** need to access Top Hat through this link in Blackboard.

To add the link to Top Hat:

- 1. Go to the place in the course you want the students to access Top Hat.
- 2. Select **Build Content**.
- 3. Select **Top Hat Course Launch**

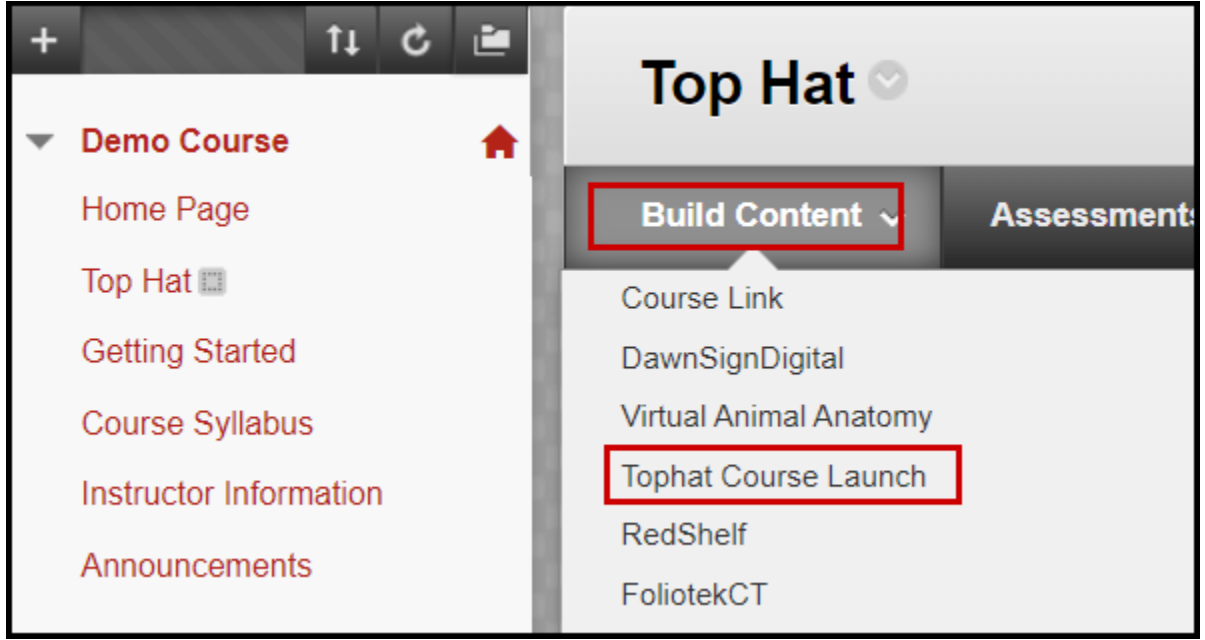

- 4. Name the link.
- 5. You can add a Description.
- 6. **Submit.**

## **Syne the Blackboard course to Top Hat**

The first time this is done in a course the course will need to be created in Top Hat

- 1. Select **Top Hat Course Launch** link that was just created.
- 2. Select **create a new course**

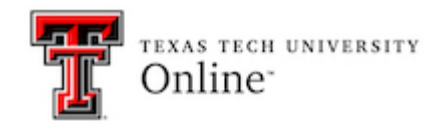

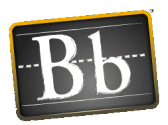

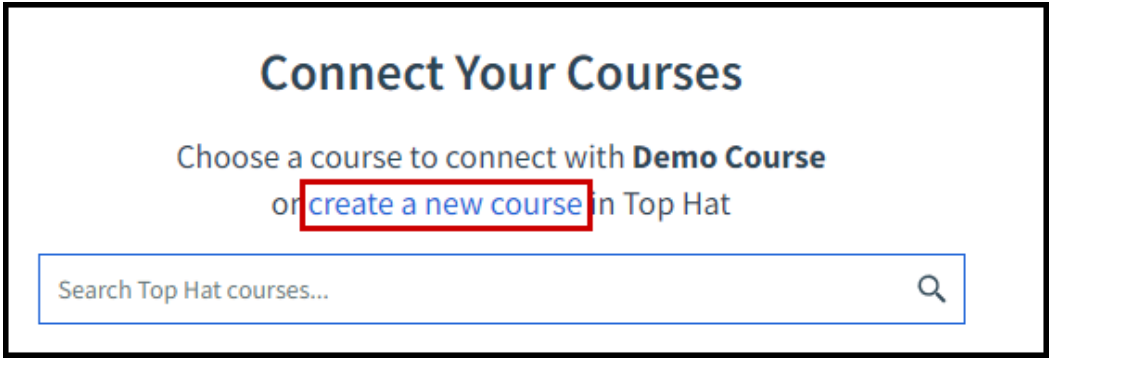

- 3. Go to Course Lobby
- 4. Create Course

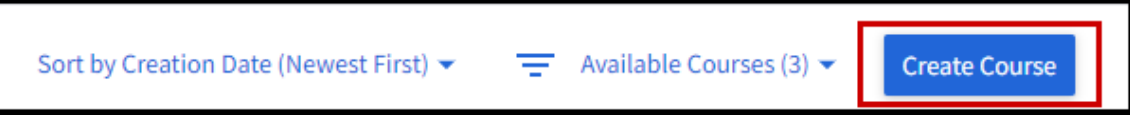

- 5. Complete all of the required information to create the course.
	- $\circ$  This information can be found in the Blackboard Course > Customization > Properties.
	- o **It is important to input the course id exactly as it is in Blackboard.**

## **Link Blackboard Assignments**

- 1. Select **Build Content** from the course in Blackboard.
- 2. Select **Top Hat.**

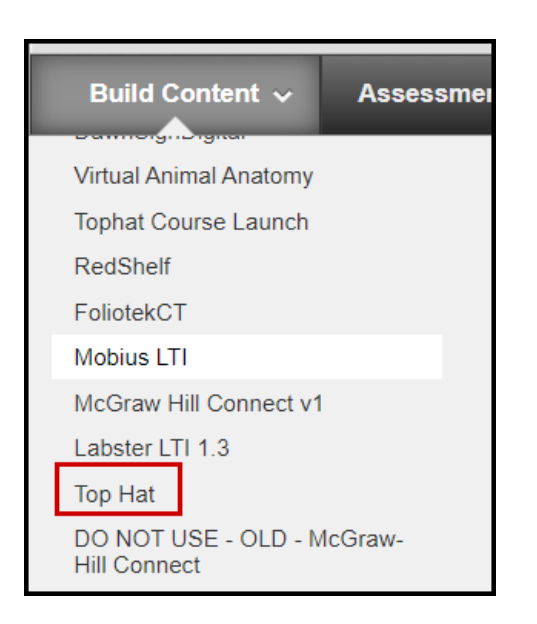

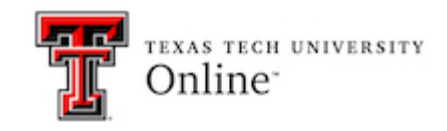

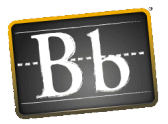

- 3. Select the assignment from Top Hat that you want added to Blackboard.
- 4. Select **Continue**.
- 5. The link to the assignment will be added to the course and a column will be created in the Full Grade Center in Blackboard. The grades will be synced.

You can confirm that your course is synced to Blackboard by:

- Access Top Hat using the Top Hat Course Launch link in the course.
- Select **Course Setting**
- Select **LTI 1.3 LMS Sync**

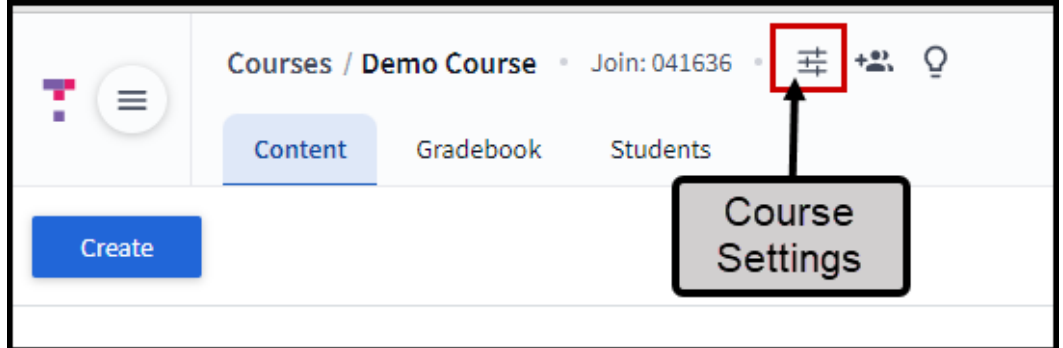

• It should look like this.

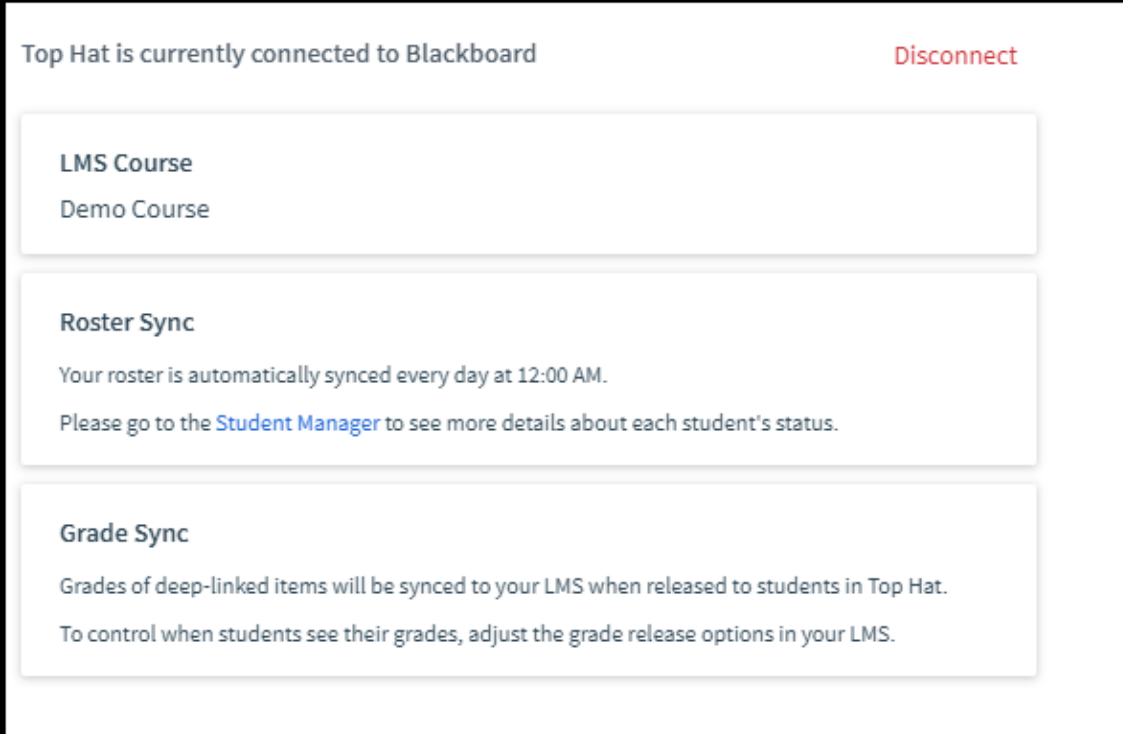